## **Adobe Photoshop CS6 V. 13.0 Keygen PASSWORD.txt.rar**

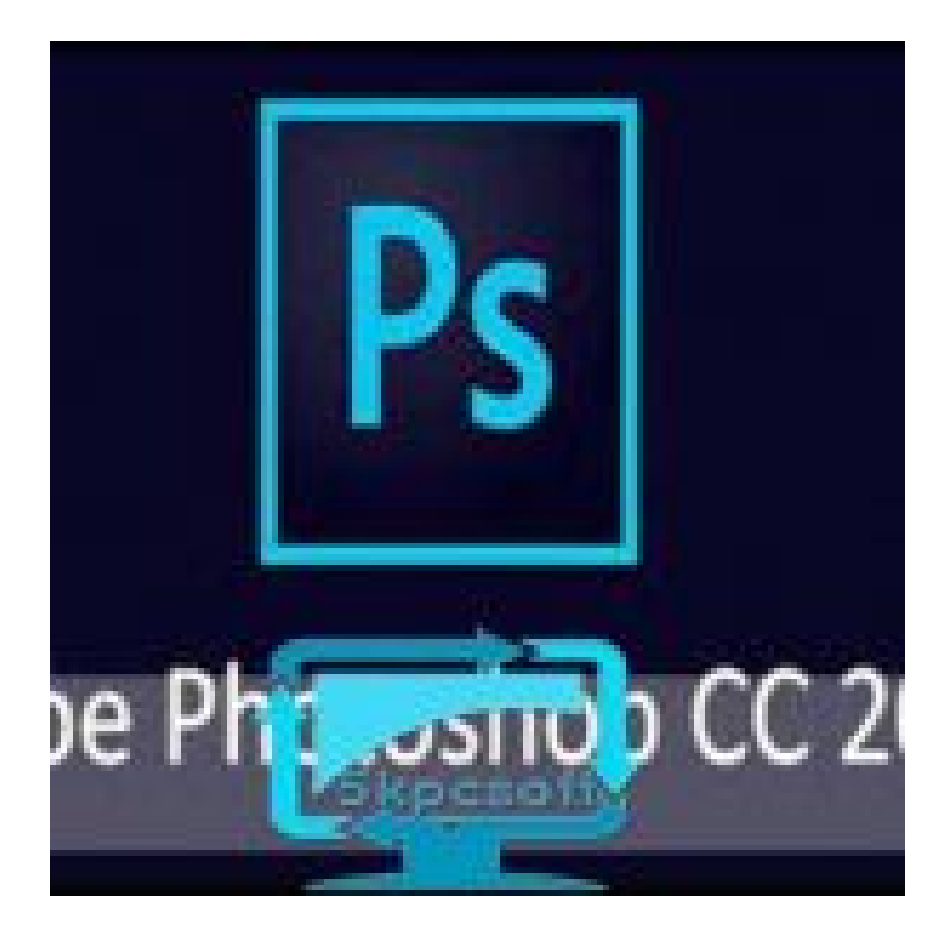

**DOWNLOAD:** <https://byltly.com/2iu53n>

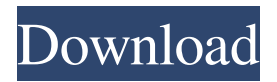

 . You then take out your scissors and carefully cut out the watermark. Furthermore, let's look at the watermark that is on the cover of the DVD. A simple image-editing program will make it disappear. The watermark that is hidden on the back of the cover can be removed from the cover image by simply printing it out on a sheet of paper and then either cutting out the photo or burning it out of the paper. The adobe cs6 tutorial is available on the web. Simply go to the adobe download center and click on the photo that looks like the one in the previous steps. In the resulting page, scroll down to the end and click on "Settings" and then click on "Download settings". A file named "activate cs6 adobe. To activate Photoshop CS6 on the Macintosh, follow these steps: Boot into the Mac OS X system Utilities installation DVD. Press and hold the option key as you click on the boot icon on the installation DVD. This will take you to the "Install Mac OS X" screen. Go to the "Install Mac OS X Software" section. Bypass Adware using this Adobe Photoshop CS6 (Macintosh) - Hack Download the disk image that came with the update. On the left-hand side, select "Import a Disk Image" from the dropdown box, then select the image that you just downloaded and click "Import". Finally, open the application that you use to work with images. Set the size of the image to a pixel size that will work for you. Click "Ok" and the image will be resized to fit your new dimension. For example, if you select the default "Smart Sizing" option, the image will be automatically resized so that it looks good. If you want to resize an image manually, simply use the command line tool "Image Size" and follow the instructions. Once the image has been resized, click "Ok". Now, you need to make a folder for the new image. To do this, go to the "File" menu and choose "New" from the submenu. Choose the "Folder" option and enter a name for the folder. Choose a location for the folder on your hard drive that you wish to place the image. You can use any name that you like. To make things easier, I am going to assume that you are going to use the "Documents" location. Click "Ok" and the folder will be created. Go to the location 82157476af

> [Microsoft Office 2003 Visio SP2.iso - The11thMtnDiv download](http://bisoback.yolasite.com/resources/Microsoft-Office-2003-Visio-SP2iso--The11thMtnDiv-download.pdf) [Irevert downgrader](http://deyrero.yolasite.com/resources/Irevert-downgrader.pdf) [KMS Pico V3.2 - Windows And Office 365 Full Version](http://roadulba.yolasite.com/resources/KMS-Pico-V32--Windows-And-Office-365-Full-Version.pdf)